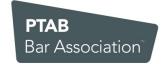

## Track Your Continuing Legal Education

## Scan or use the link provided to:

- View presentation materials
- Register and track your CLE
- Take Surveys
- Update your profile

# Four Easy Steps to Register For CLE!

### A. Log In

Scan the QR Code below or click on the link sent to you by the PTAB Bar Association. In the COURSES tab, enter your Email and Zip Code. Once logged in, you will see a list of the available sessions.

#### Here's what the icons mean:

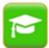

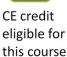

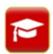

You need to finish CE registration

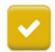

Your CE request was received

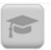

The course is closed

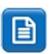

Take a quick survey

### B. Check-In

Select the green hat at the beginning of each session you are attending. Follow and select the check-in button.

### C. Check-Out

At the end of each session, check out by entering the PIN provided by the speaker.

### D. Complete Survey

Please complete the brief survey for each session.

**IMPORTANT!** Please check your profile to validate or update your CE information.

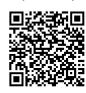

Click or scan to access portal

### Questions? Contact ConferenceAdit

Email: info@conferenceadit.com

Text: 978.208.9388:

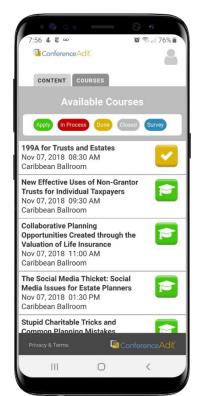

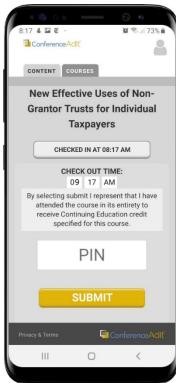

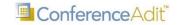